自宅などのインターネット環境から図書館の電子資料にアクセスできます。 手順は、以下の通りです。

**① 学内で AMI アカウントを登録する <https://ami.sic.shibaura-it.ac.jp/> ・パスワード変更メニューの「学認・スーパー英語」をクリックする ・新規パスワードを登録する**

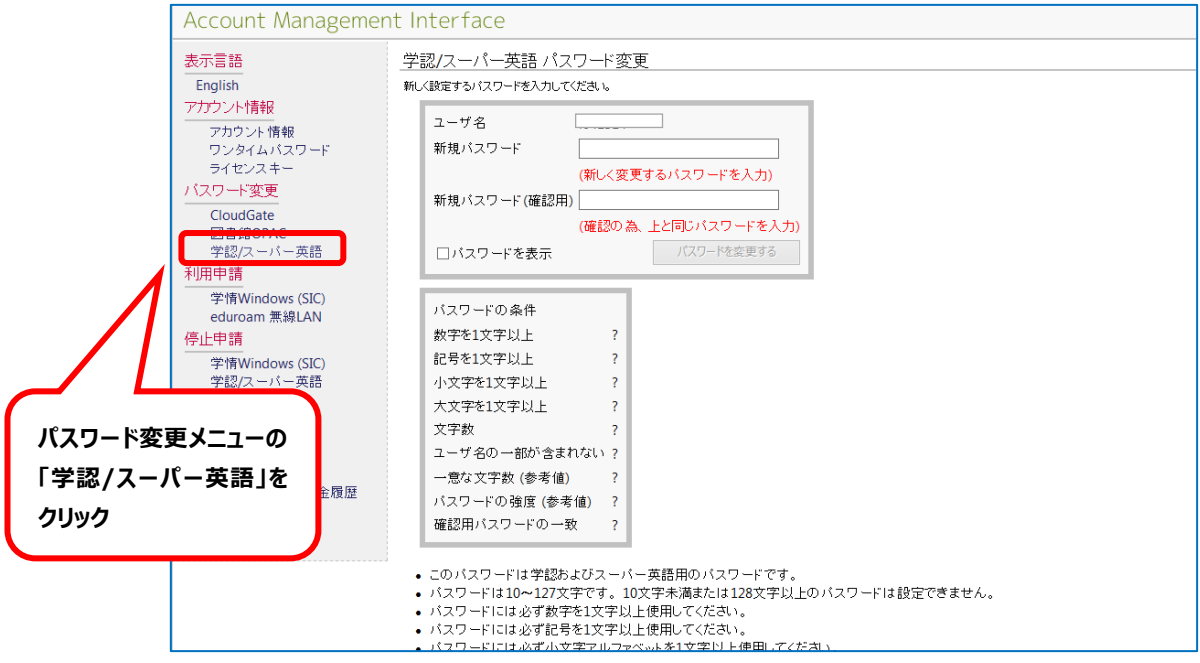

**② 図書館の HP から「日経 BP 雑誌」を選択する(インターネット環境があれば自宅からでもアクセス可) もしくは、次の URL をブラウザに入力する→<http://bizboard.nikkeibp.co.jp/academic/>**

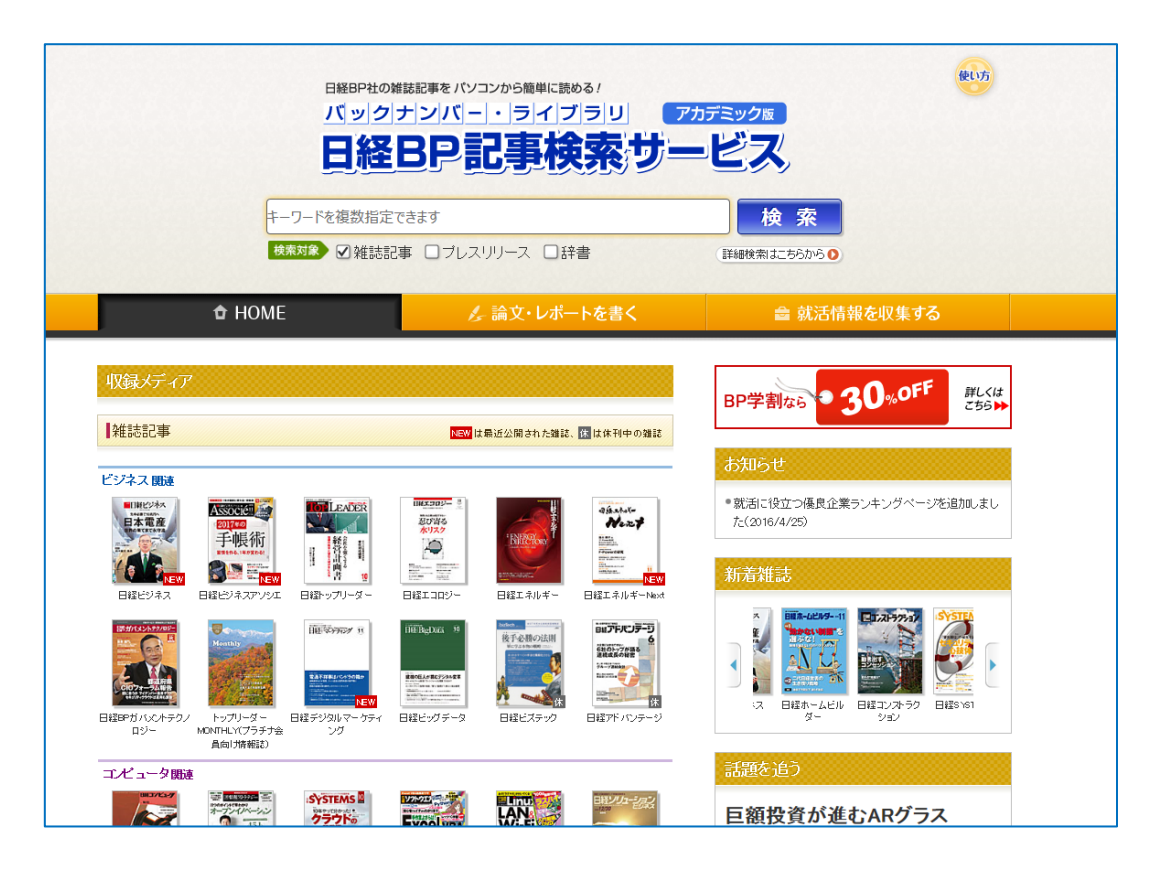

## **雑誌記事を閲覧しようとするとログイン画面が表示されるので「学認アカウントで使用する」をクリックする**

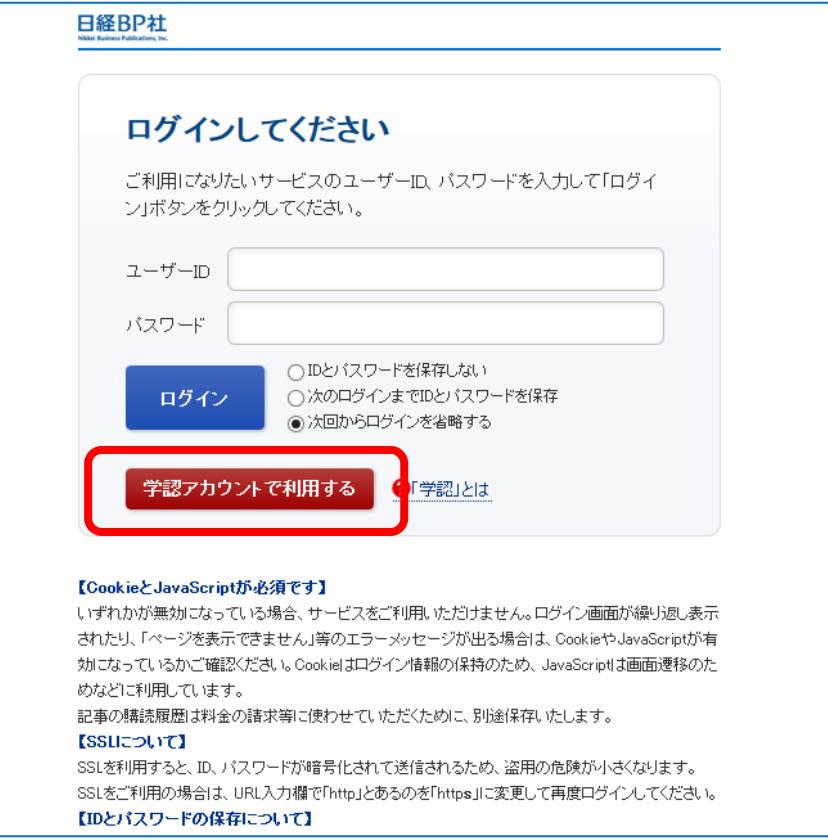

## **「所属機関の選択」画面になるので、リストから「芝浦工業大学」を選択し、「選択」ボタンをクリックする**

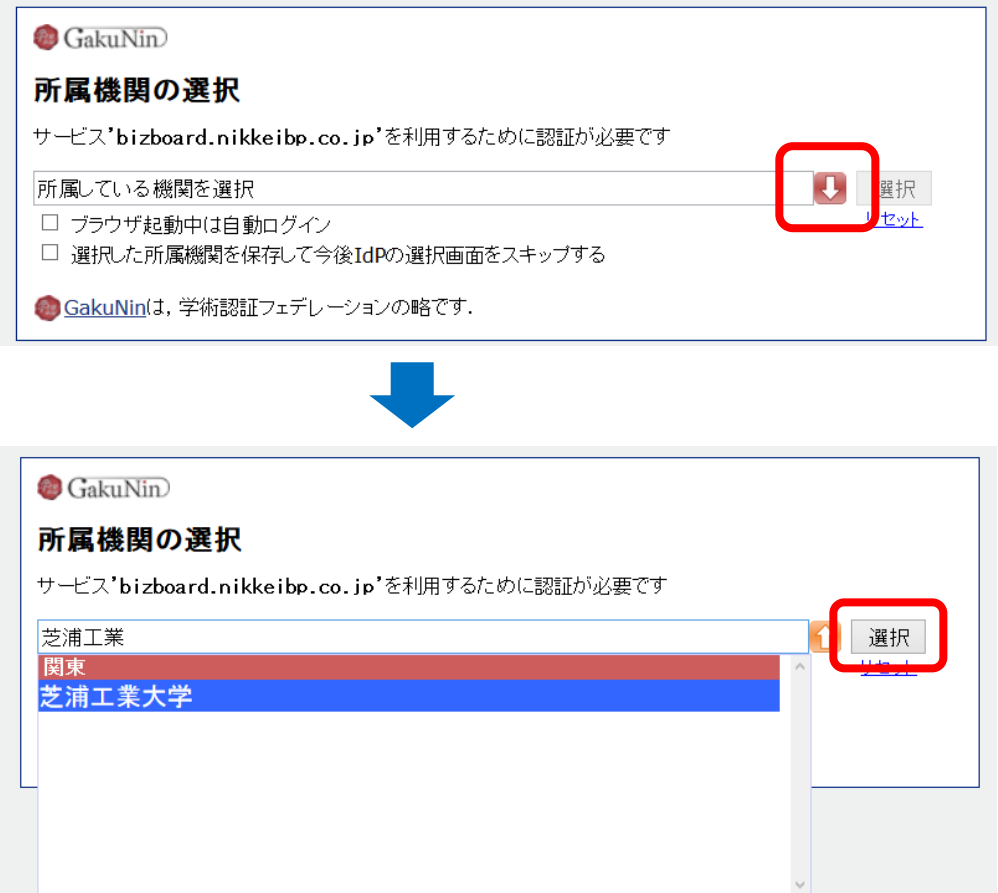

**⑤ 芝浦工業大学のログインページになるので、①の AMI で登録したユーザ名/パスワードを入力してログインする**

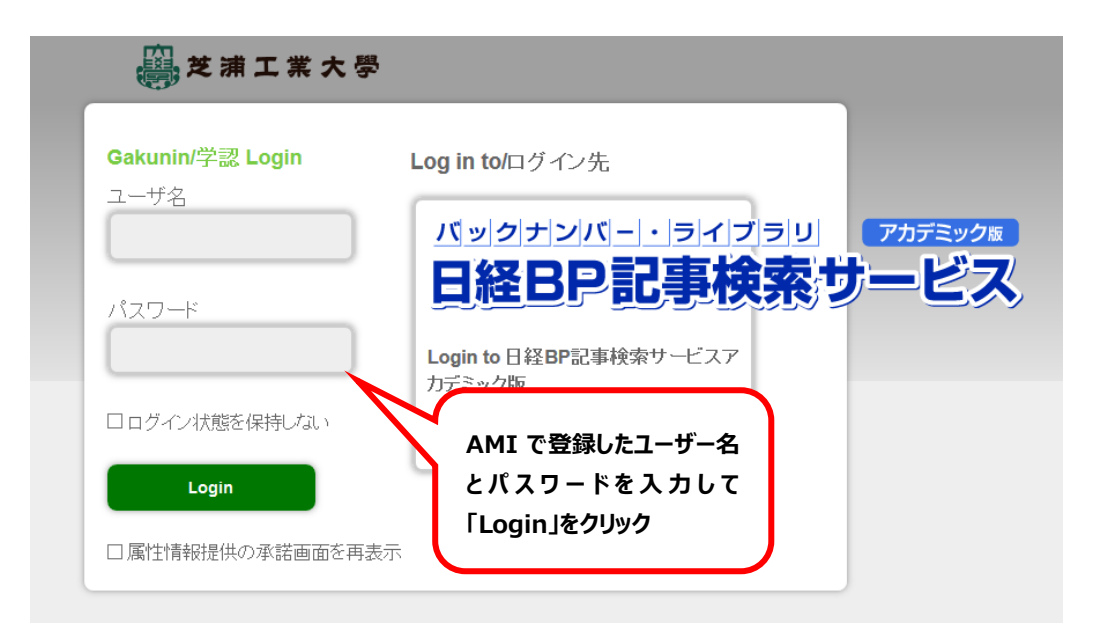

**※以下の画面が表示された場合は、いずれかを選択して「承諾」をクリックしてください**

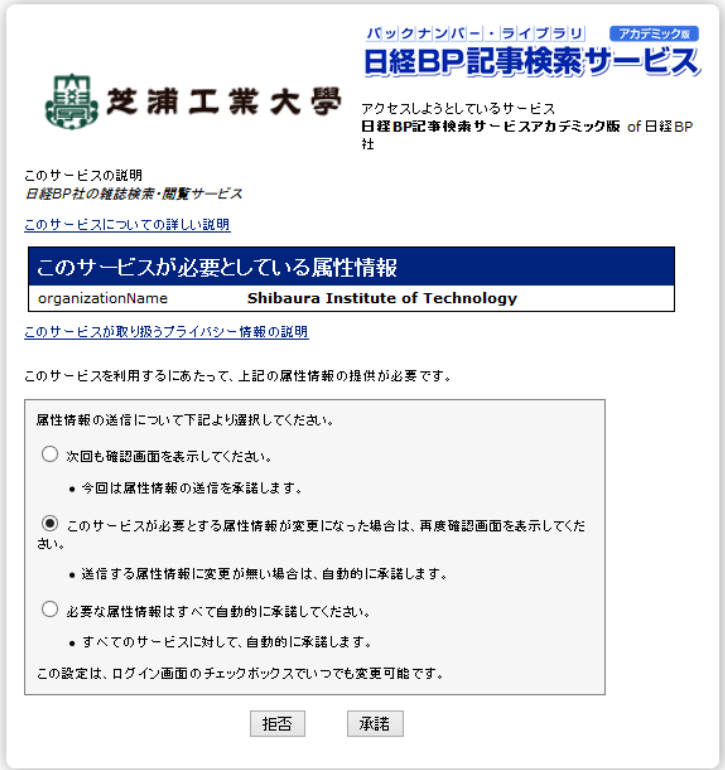

**【参考】**

**AMI に登録した「ID とパスワード」で一旦ログインすると、ブラウザを閉じるまで、他の学認システム参加出版社 (Elsevier、Springer、IEEE など)の電子資料も ID パスワードの再入力をしなくとも、そのまま利用できます。**